## **REPORTES ESTRATEGIAS DE PERMANENCIA**

Para revisar la información sobre las Estrategias de Permanencia registrada en SIMAT, se pueden generar algunos reportes, para lo cual deben ingresar al Menú "Reportes" y seleccionar el ítem "Reportes"

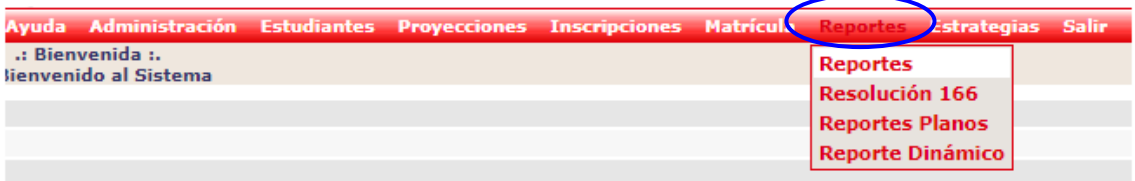

En el ítem "Modulo" se da clic en la opción "OTROS".

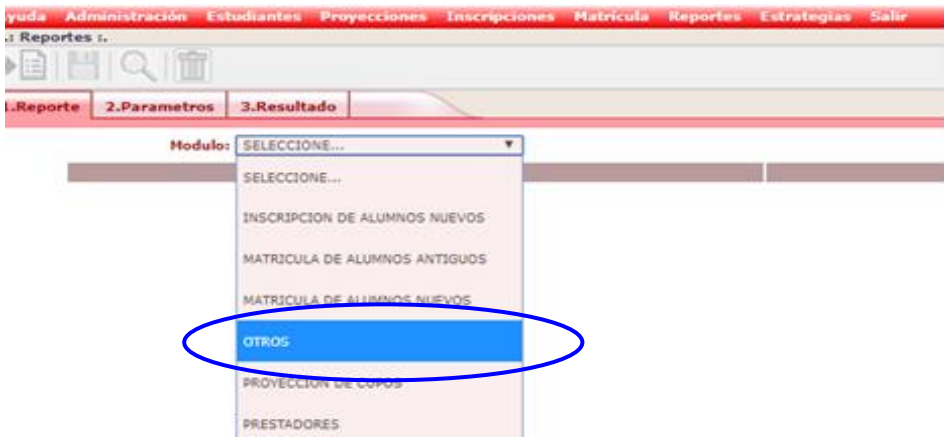

Para conocer el **Listado de estudiantes que ya tienen asignadas estrategias**, deben seleccionar el REPORTE DETALLADO ASIGNACIÓN DE ESTRATEGIAS.

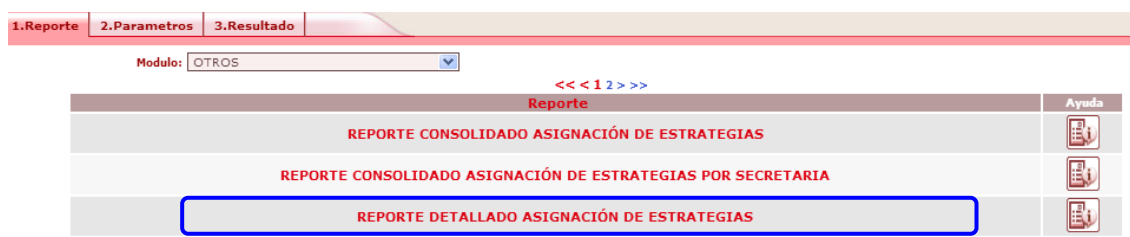

En el siguiente formulario, lo único que se selecciona es el año y clic en el botón **CSV**, para generar el reporte de todas las estrategias.

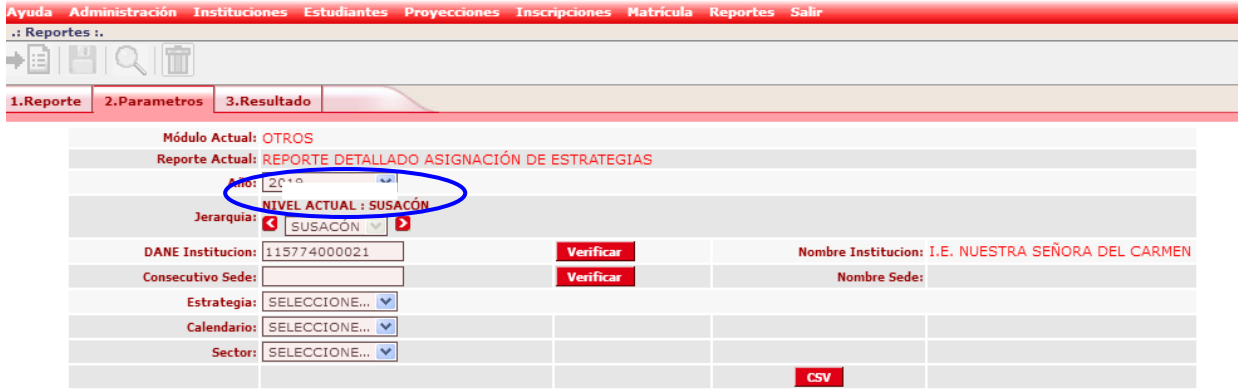

El sistema genera el mensaje "El reporte fue enviado para su procesamiento. Para conocer el resultado del proceso ingrese por la opción Administración/ procesos por lotes".

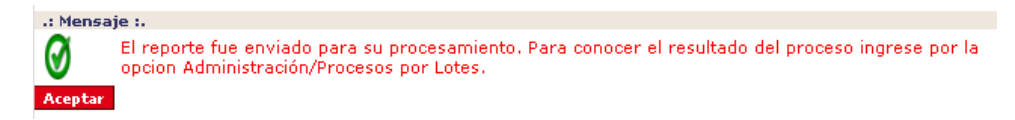

Al ingresar por el Menú Administración – Procesos por lotes, se registra **únicamente el año** y clic en BUSCAR (lupa).

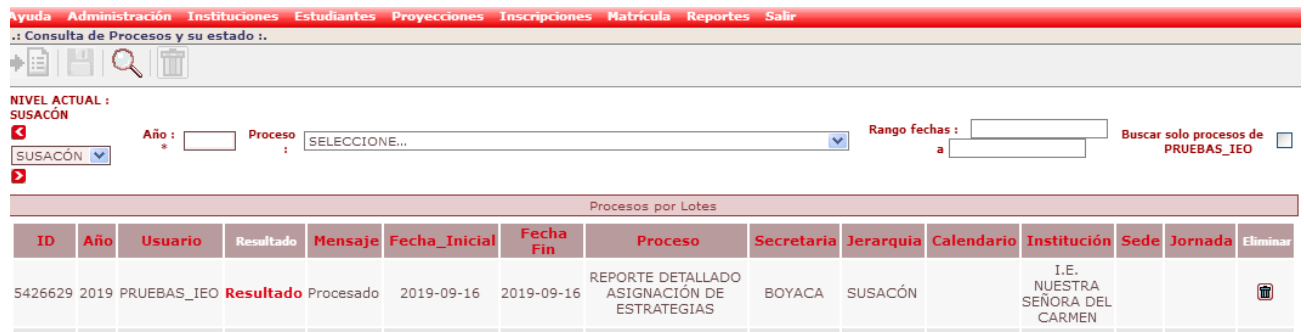

Entonces el sistema le presenta un listado con los procesos enviados, se da clic sobre el texto "**Resultado**" situado al inicio del Reporte generado y se abre el archivo, el cual está comprimido con Winzip. Al descomprimir aparece un archivo en formato CSV que puede abrirse en Excel.

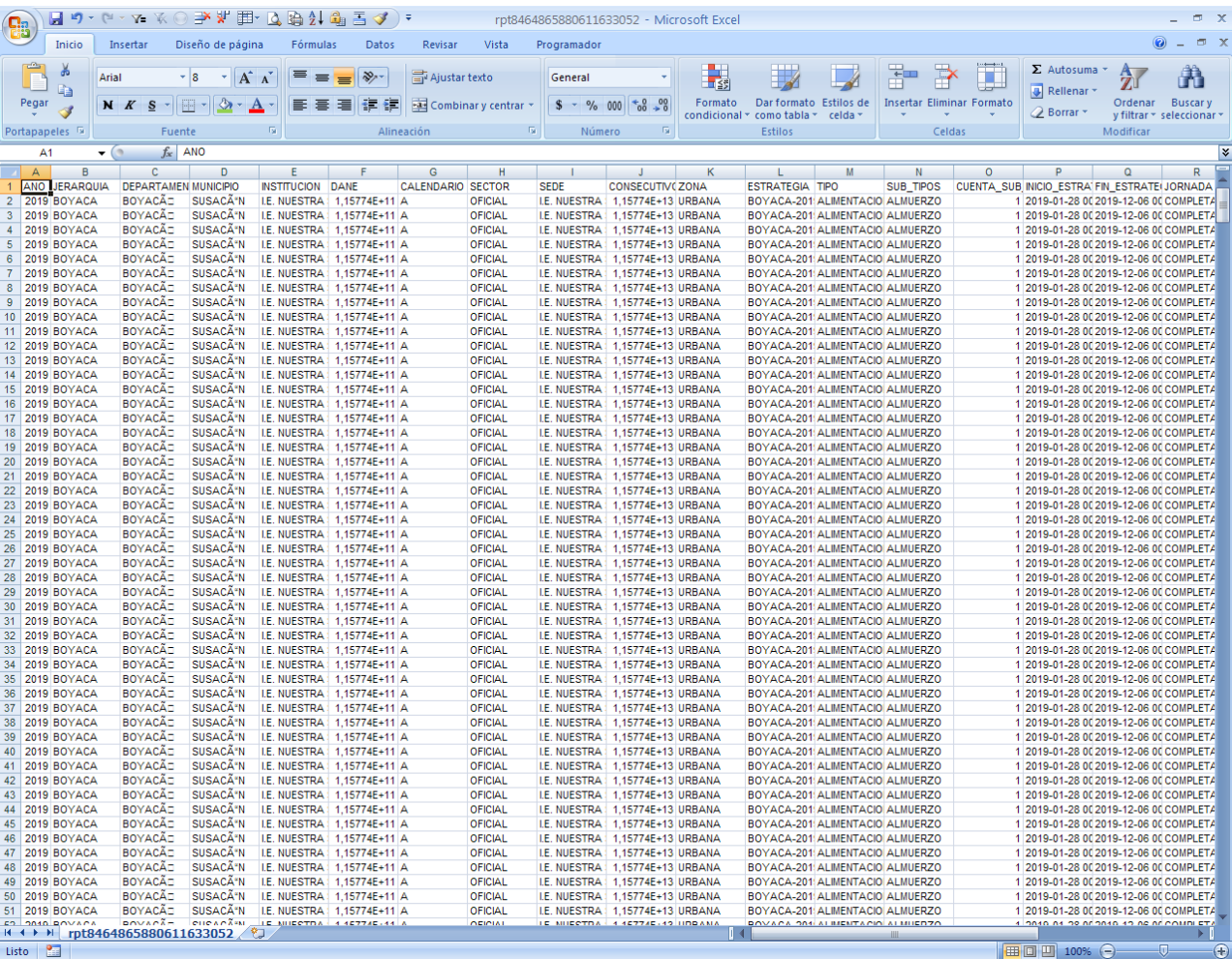

El archivo contiene el listado de todos los estudiantes a quienes se ha asignado alguna estrategia de permanencia en algún momento.

El reporte contiene los siguientes campos:

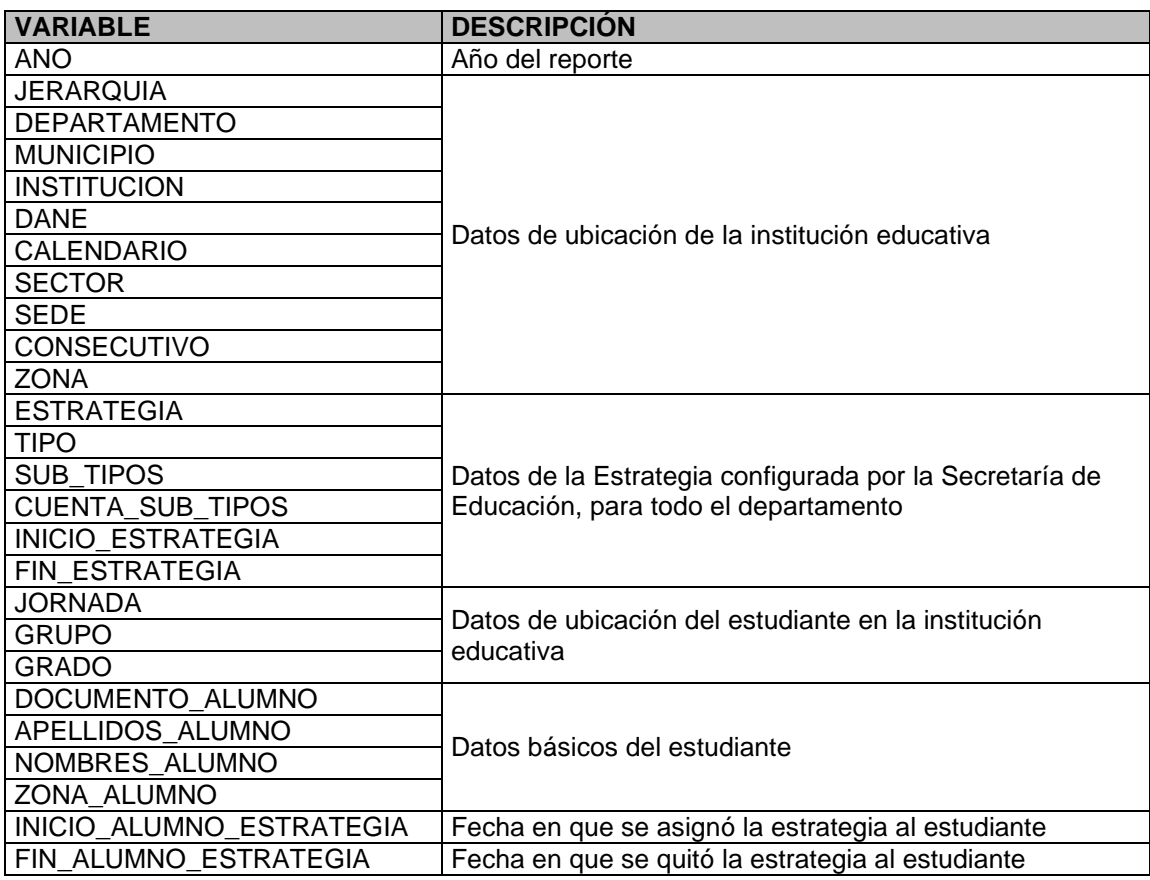

Cada estudiante puede aparecer varias veces, si tiene asignadas varias estrategias de permanencia.

Pueden aparecer estudiantes ya retirados de la institución educativa, los cuales pueden identificarse porque tienen registrada FECHA FIN\_ALUMNO\_ESTRATEGIA